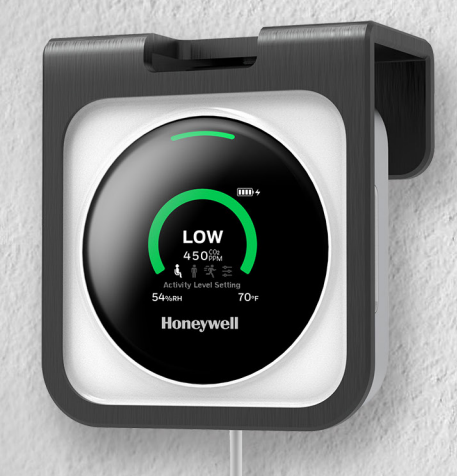

## HONEYWELL TRANSMISSION RISK AIR MONITOR

**Quick Start Guide**

### **MOBILE APP<br>DOWNLOAD AND REGISTRATION**

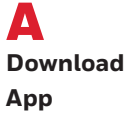

**Search for "Transmission Risk Air Monitor" on the Apple or Google Play store**

App name: Transmission Risk Air Monitor

**Or scan the appropriate QR code below** 

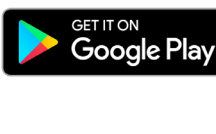

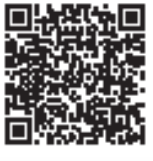

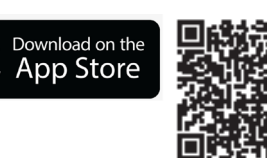

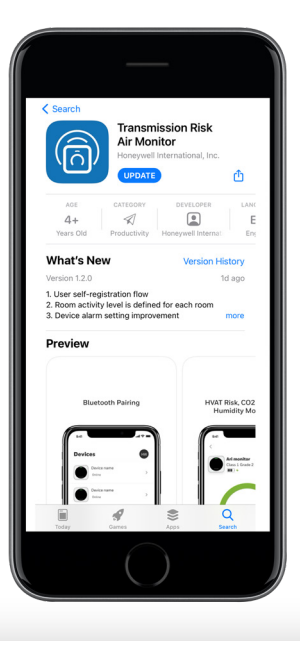

### B **Register**

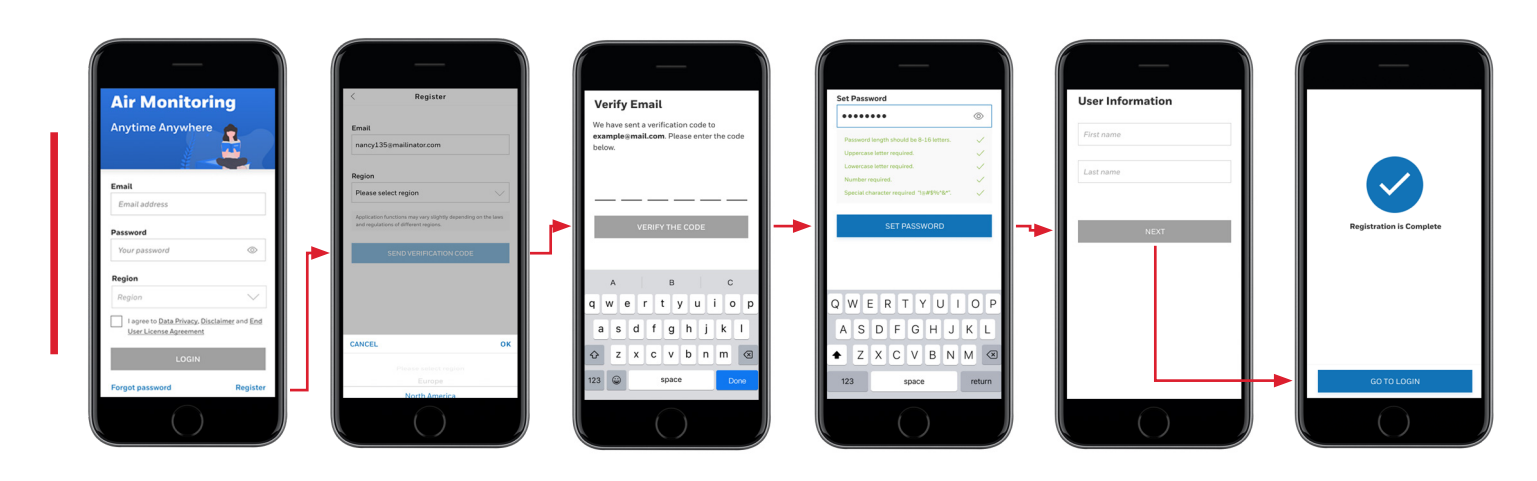

### **Honeywell**

# **02 MOBILE APP<br>02 LOGIN AND CONNECT DEVICE**

For individual users with less than 10 devices

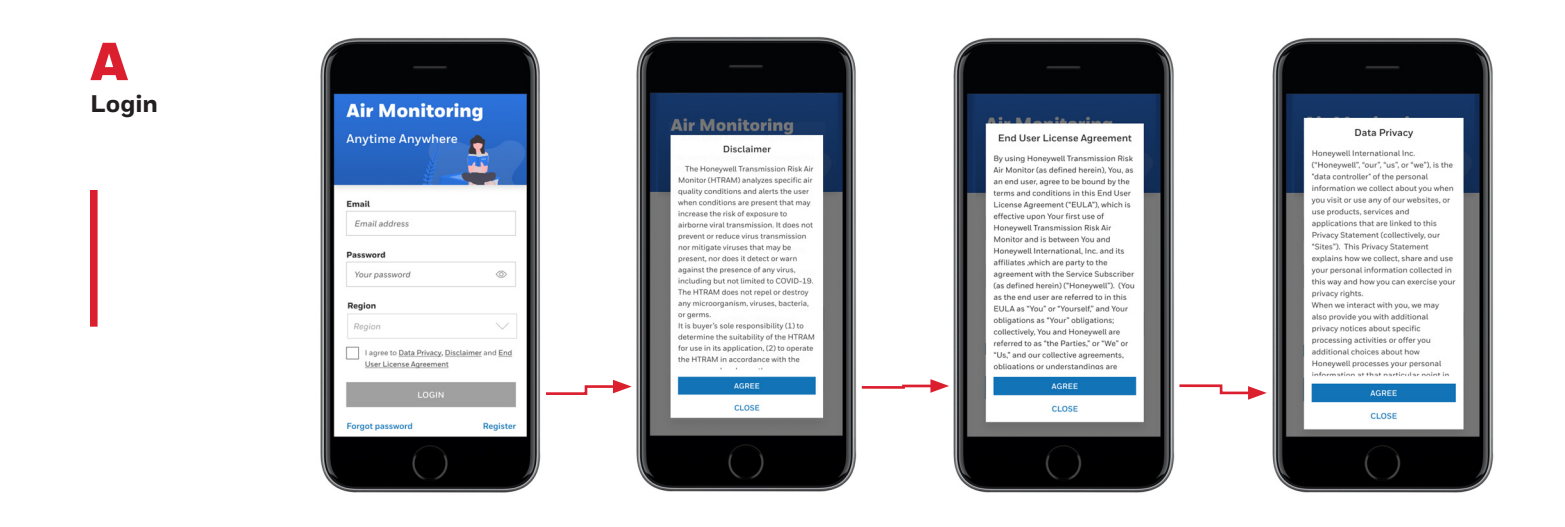

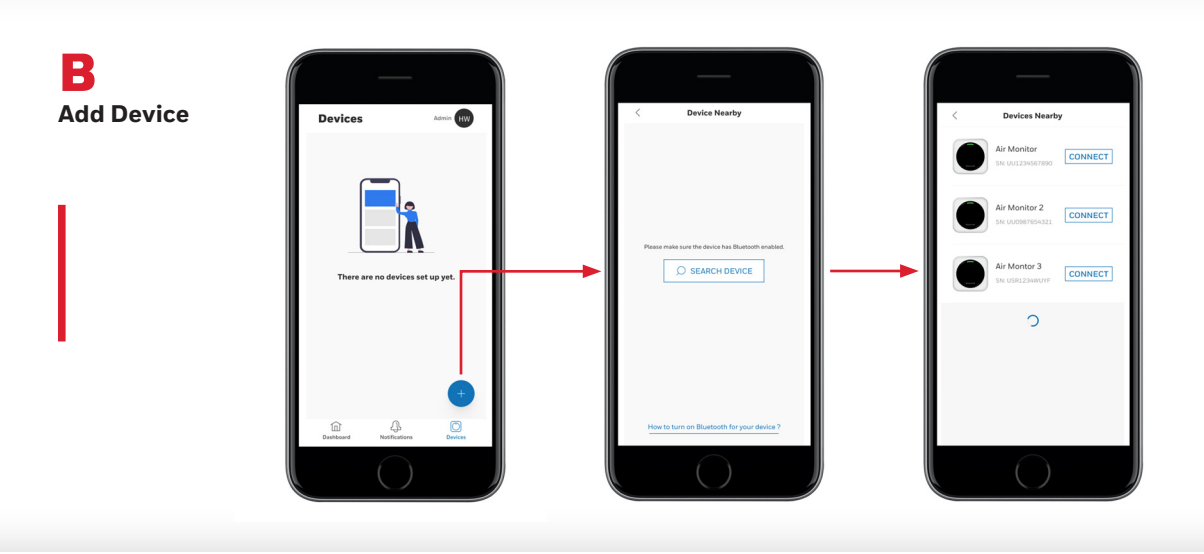

C **Bluetooth® and WiFi Connection**

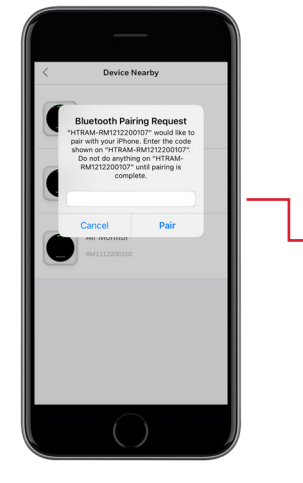

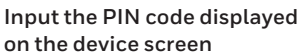

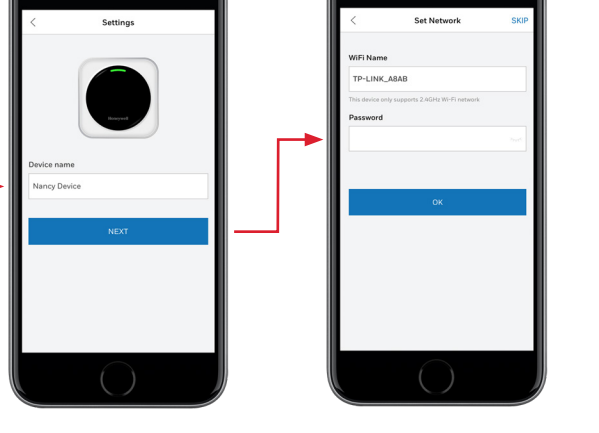

When connecting to enterprise WiFi networks, specific enterprise security requirements may apply.

### **03 MOBILE APP<br>03 KEY FEATURES**

A **Change Activity Setting and Check History**

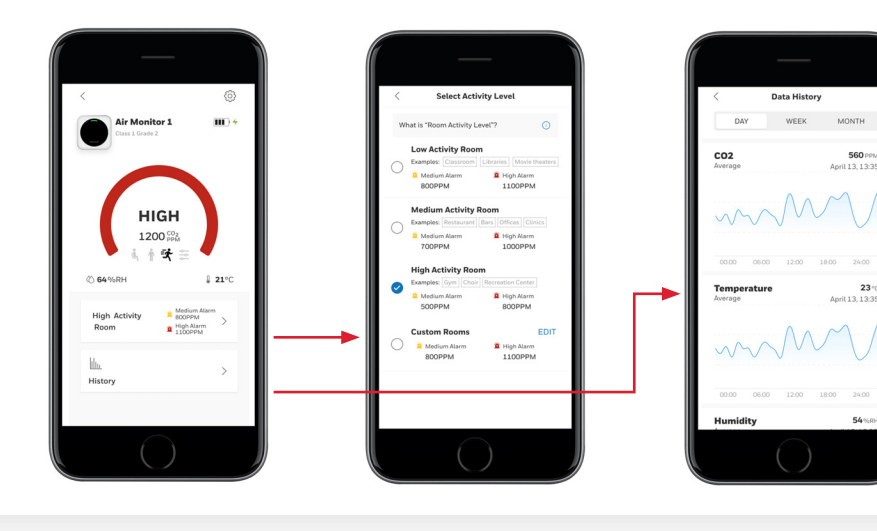

B **Change Device Settings**

 $\textcircled{\scriptsize 3}$  $\mathbf{m}$ .<br>Air Monitor 1  $HIGH$ 1200<sup>CO<sub>2</sub></sub></sup>  $+ 4 =$  $(1)$  64%RH  $\downarrow$  21°C Medium Ala<br>800PPM<br>Bigh Alarm<br>8 1100PPM High<br>Roon

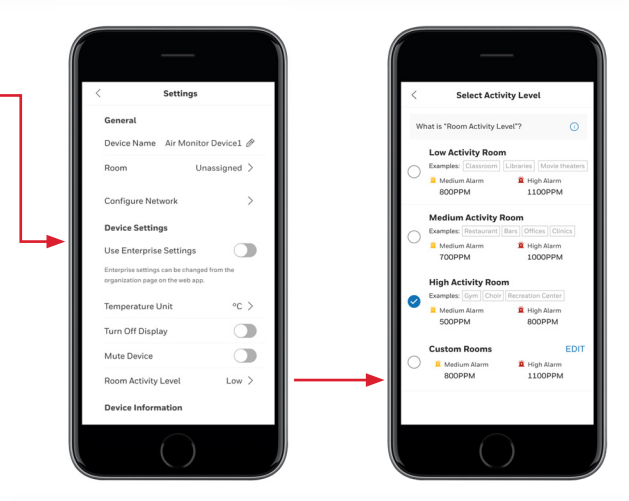

 $23 -$ 

C **Delete Device**

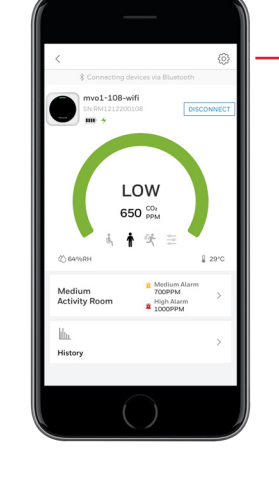

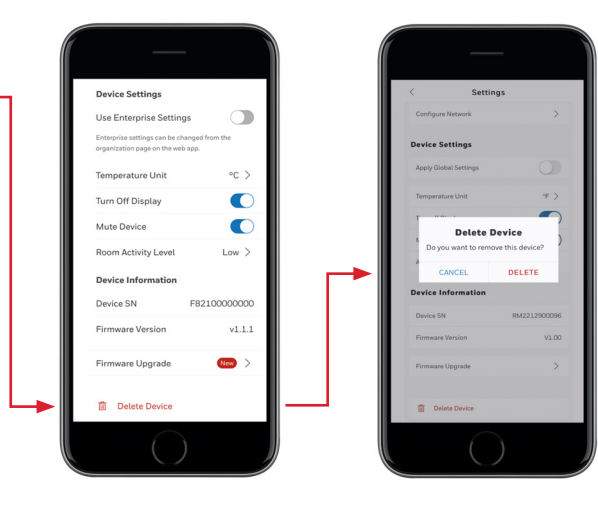

Once the device is deleted from the current account, other users will be able to pair and connect to this device.

### **For more information**

[sps.honeywell.com](http://sps.honeywell.com)

### **Honeywell Gas Analysis and Safety**

9680 Old Bailes Rd, Fort Mill, SC 29707 (803) 835-8000

#### **Contact us**

US: Canada: Tel. 800.430.5490 Tel. 888.212.7233 Fax. 800.322.1330 Fax. 888.667.8477

[informationsp@honeywell.com](mailto:informationsp%40honeywell.com?subject=)

HGAS\_HTRAM\_Quick-Start-Guide\_EN | Rev A | 12/21 © 2022 Honeywell International Inc.

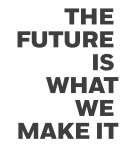

**Honeywell** 

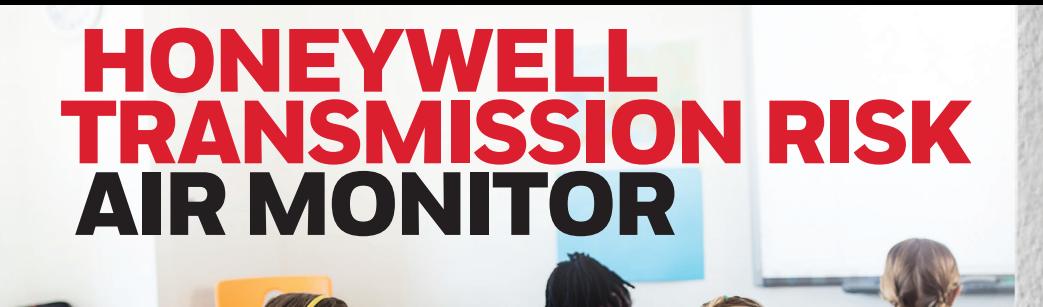

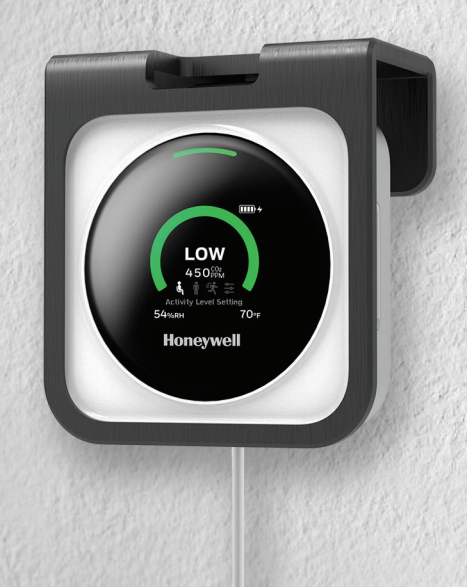

**Enterprise Users Quick Start Guide**

### **ENTERPRISE USER<br>WEB PORTAL REGISTRATION**

**For enterprise users with more than 10 devices, multiple sites and complex authorization hierarchy.**

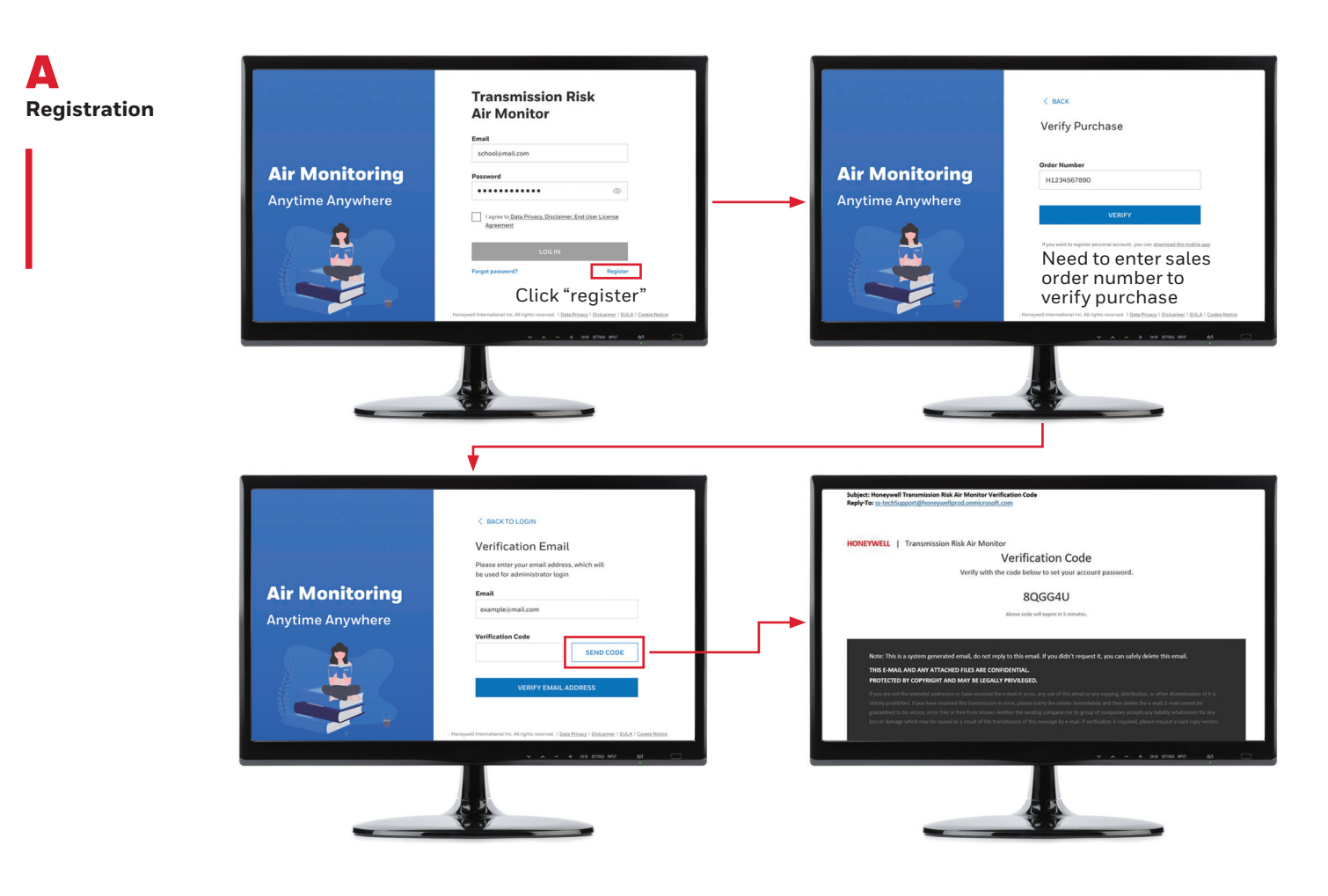

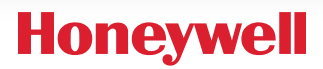

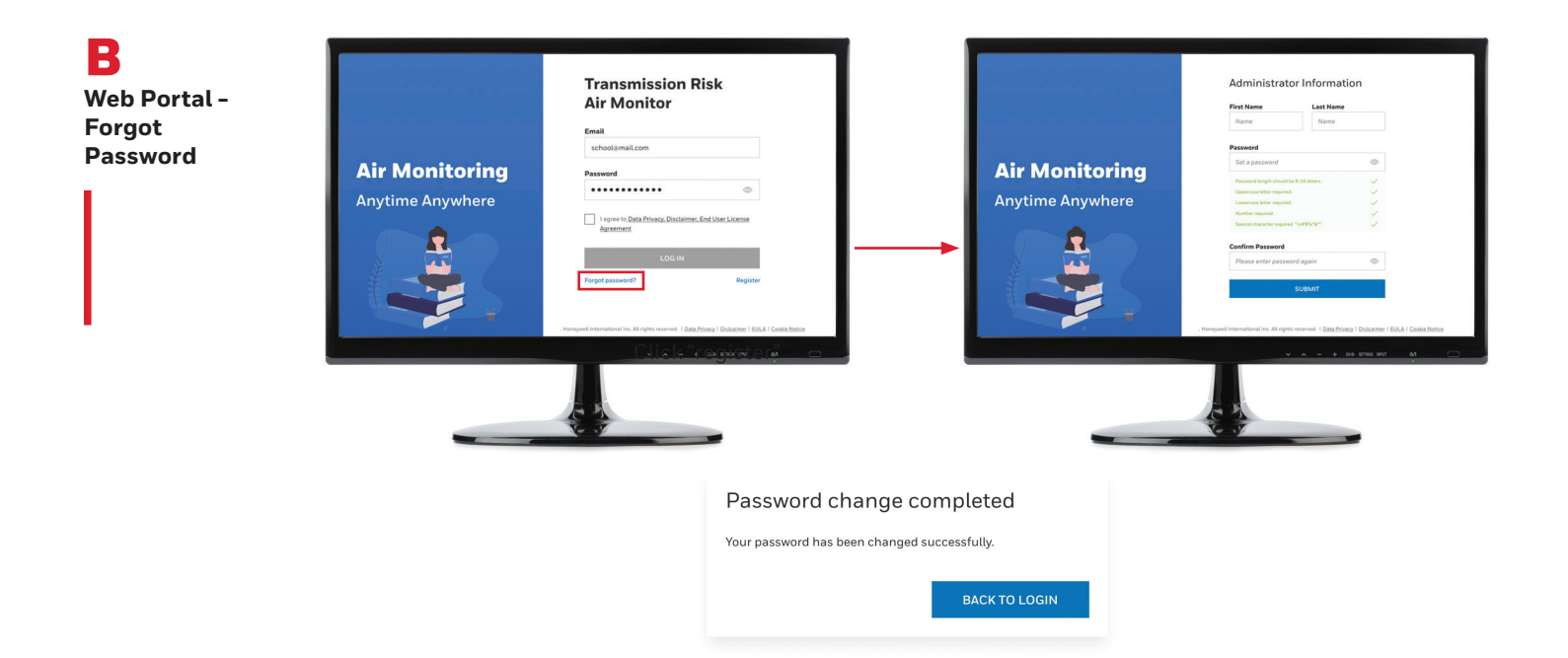

### **02 WEB PORTAL LOGIN, CREATE SITE/ORG<br>02 AND ADD ROOM/DEVICE**

A **Web Portal - Login**

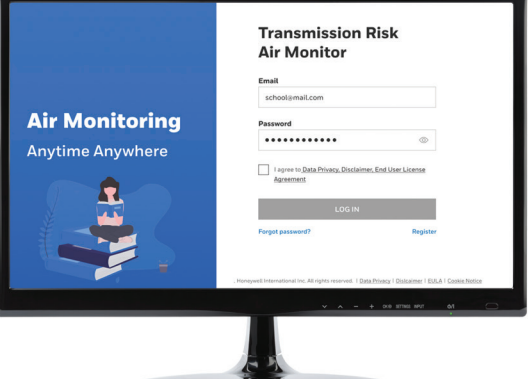

**Login with correct credentials. Please note that LOGIN button is enabled only when the checkbox is checked.**

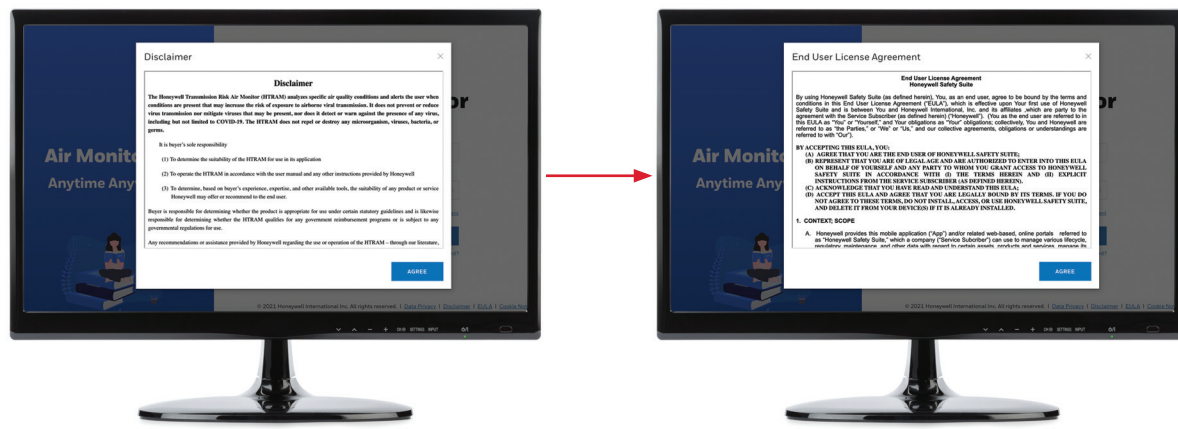

**Accept EULA and Disclaimer (only on first-time login).**

B **Web Portal - Setup Site/ Organization**

#### **Finish Site/Organization/School Setup**

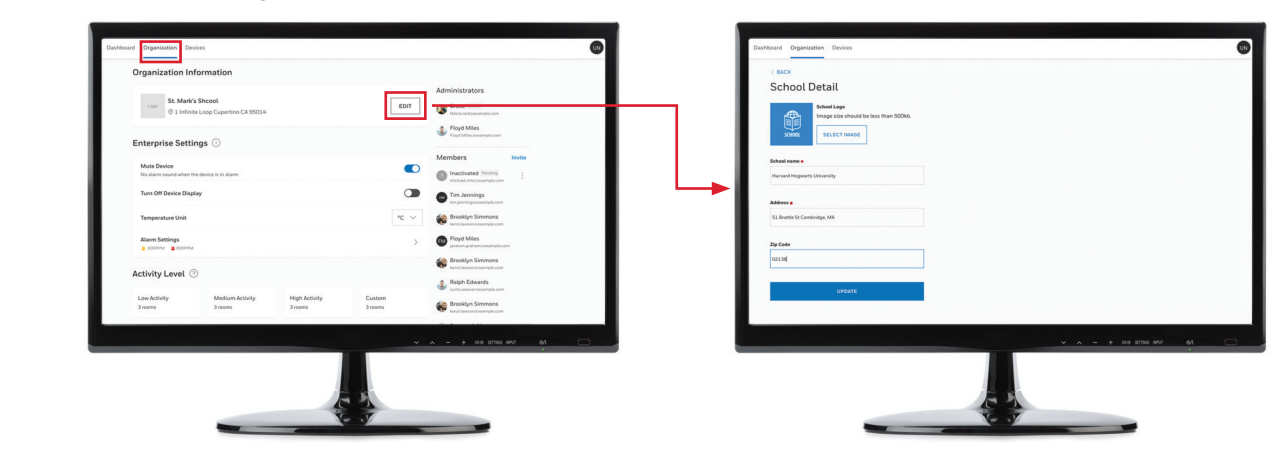

C **Web Portal - Invite Members**

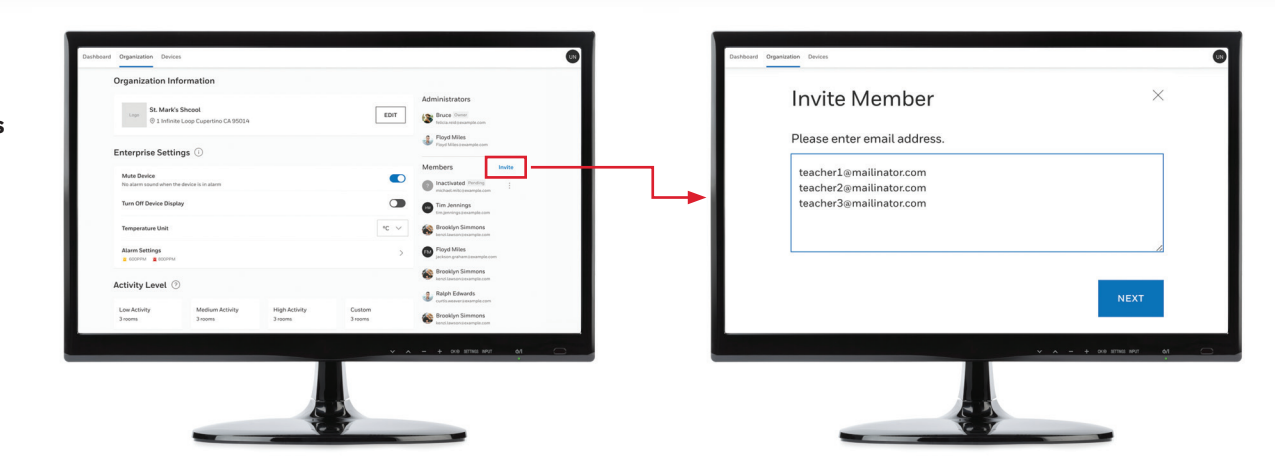

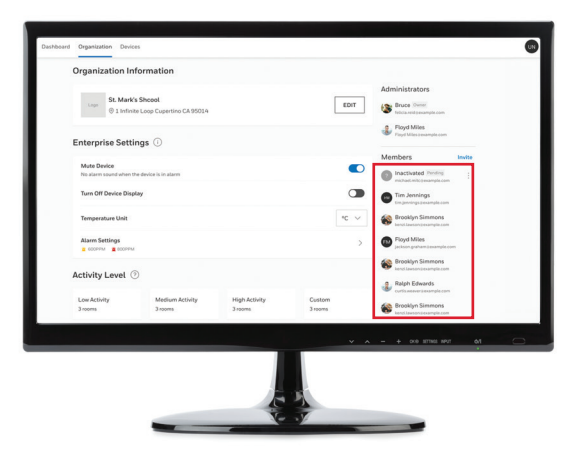

**Note: Any member who did not activate his/her account will be shown as pending, and the admin user is able to resend the invitation mail to those pending members. Once the member account is activated, the resend option will be disabled.**

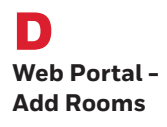

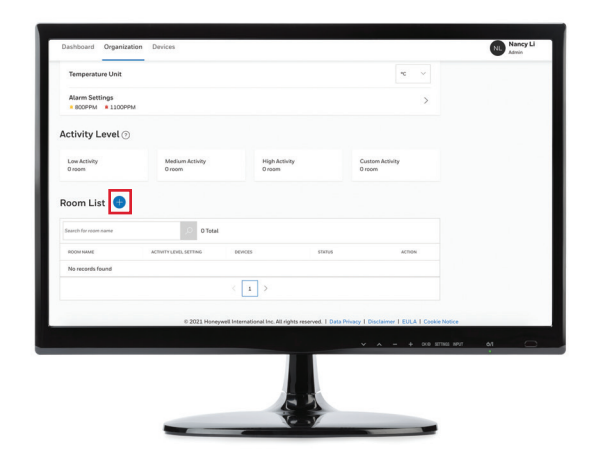

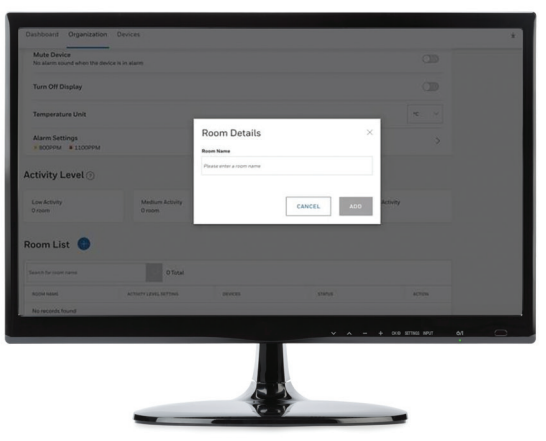

**Note: Refer to the Activity level help (question mark icon) to decide which room activity is appropriate.**

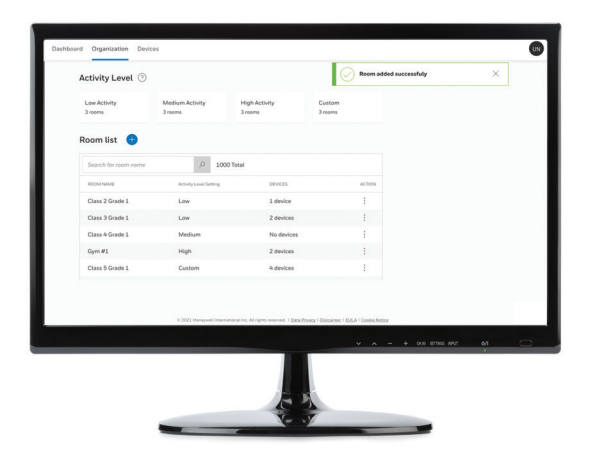

**Note: Once room is created successfully, the toast message will display at the right top of the page and disappear after 3 seconds.**

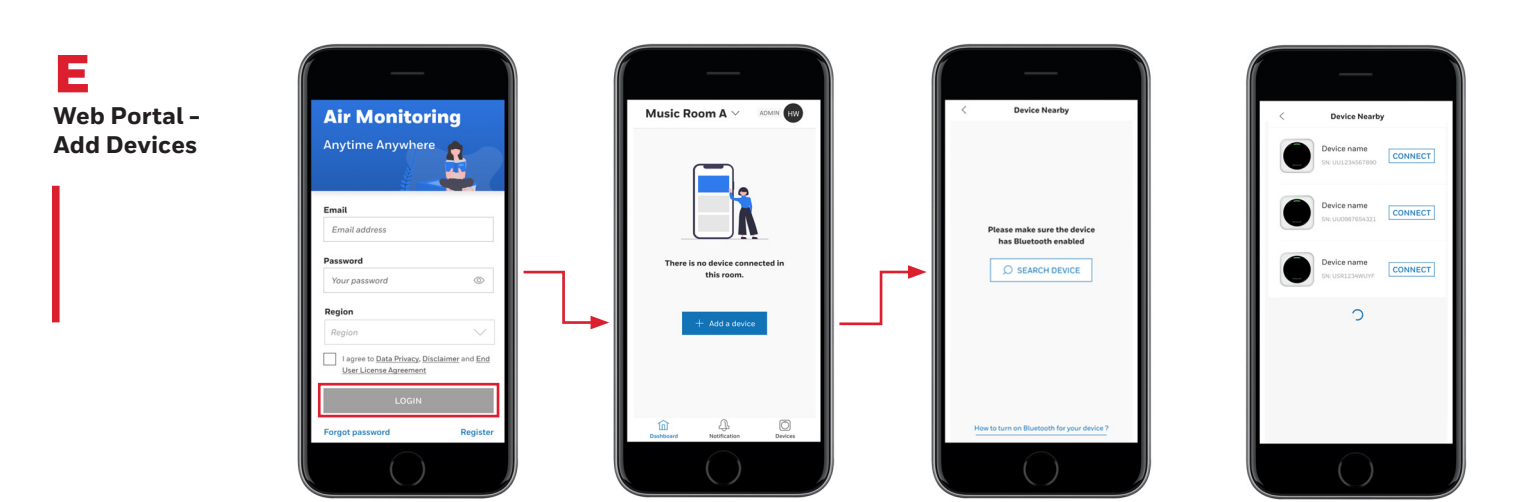

**Next, login to the Mobile App to Pair and Add Devices.**

F **Bluetooth® and WiFi Connection**

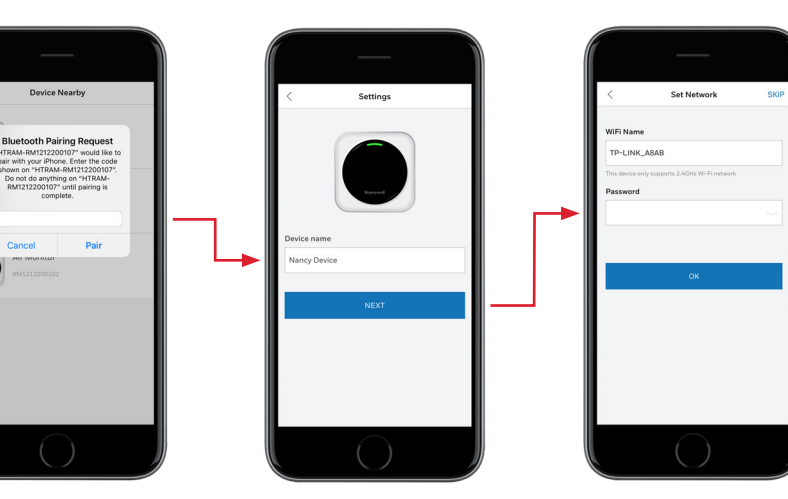

When connecting to enterprise WiFi networks, specific enterprise security requirements may apply.

**Input the PIN code displayed on the device screen**

G **Mobile App - Add Device to a Room**

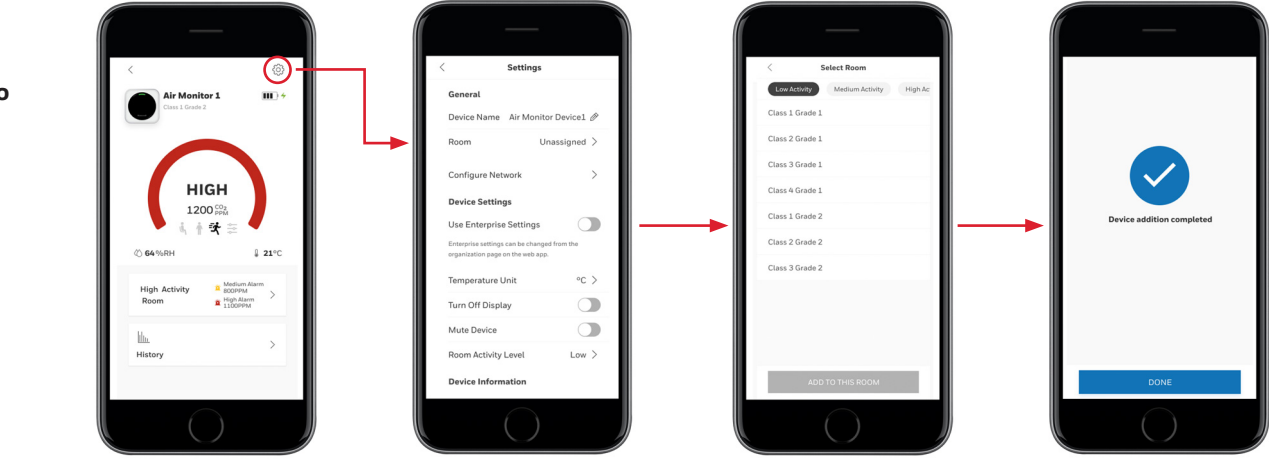

#### WEB PORTAL DASHBOARD, SITE-LEVEL ALARM SETTING & DEVICE SETTING 03

A **Web Portal: Dashboard**

 $\overline{\bullet}$ lverage R<br>syn*tesvey*<br>i、i <del>( 黄</del>  $\frac{1}{8n}$ 80000  $\begin{array}{c} \text{Custon} \\ \Xi \end{array}$ 800 800  $\frac{1}{6} + 2$ 800 Music r<br> $\frac{1}{2}$  High A<br> $\frac{1}{10}$   $\frac{1}{10}$ Medium<br>1001111  $\fbox{ \begin{picture}(20,10) \put(0,0){\dashbox{0.5}(20,0){ }} \put(15,0){\dashbox{0.5}(20,0){ }} \put(15,0){\dashbox{0.5}(20,0){ }} \put(15,0){\dashbox{0.5}(20,0){ }} \put(15,0){\dashbox{0.5}(20,0){ }} \put(15,0){\dashbox{0.5}(20,0){ }} \put(15,0){\dashbox{0.5}(20,0){ }} \put(15,0){\dashbox{0.5}(20,0){ }} \put(15,0){\dashbox{0.5}(20,0){ }} \put(15,0){\$  $\begin{array}{c}\n\text{Class 2} \\
\text{A } \text{loss}\n\end{array}$  $\bigcap_{\hspace{-3pt}\text{\it\bmod}}$  $\left(\begin{matrix} 1 & 0 \\ 0 & 1 \end{matrix}\right)$  $\bigodot$ Gym 1<br> $\frac{4}{3}$  Hyha<br> $\frac{1}{10}$  D D

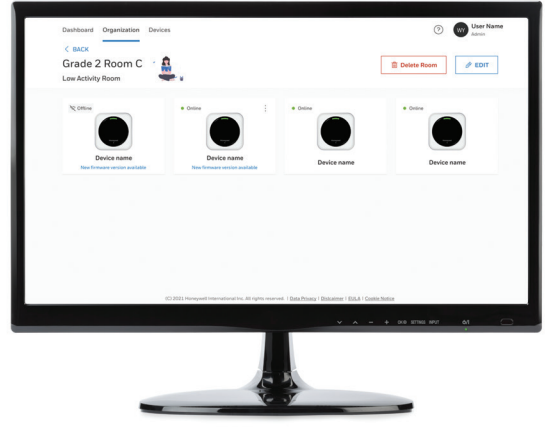

**Note: Dashboard page will display all rooms by default. Note: By clicking into a room, the user can see all the devices within.**

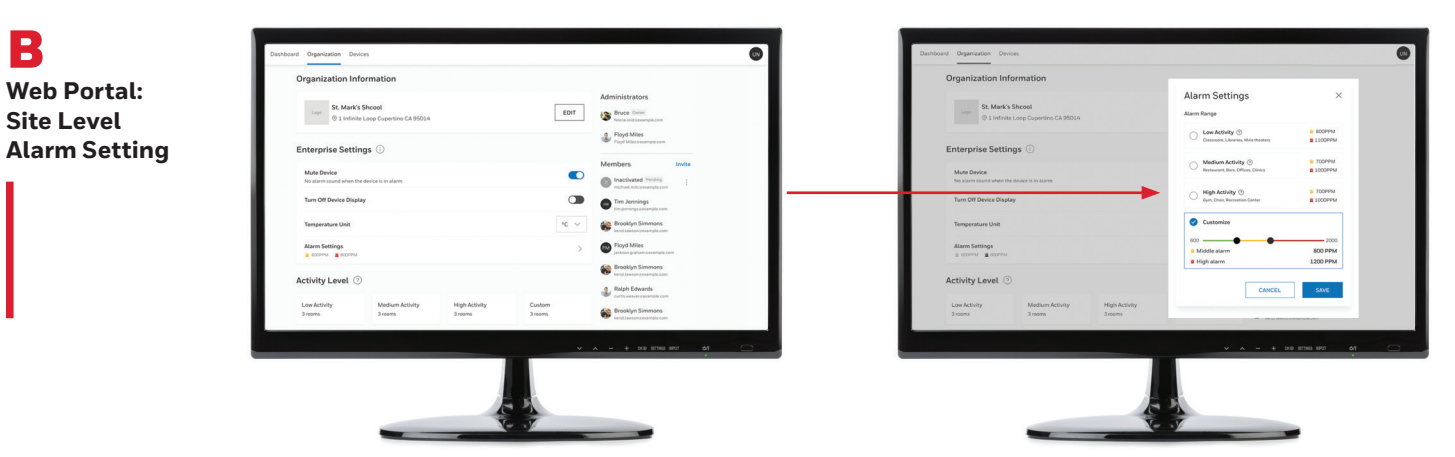

**Note: When enabled, enterprise settings will change the settings on all devices. Enterprise settings can be enabled from the device settings screen.** 

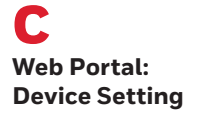

B

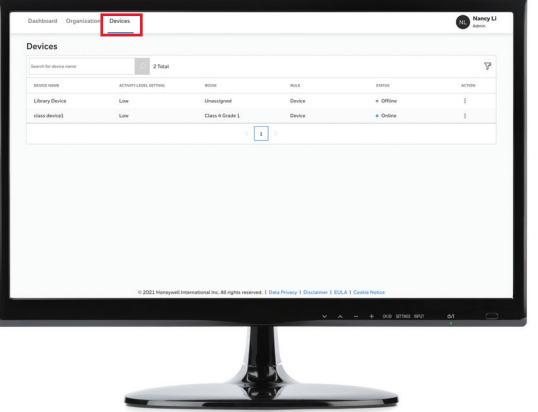

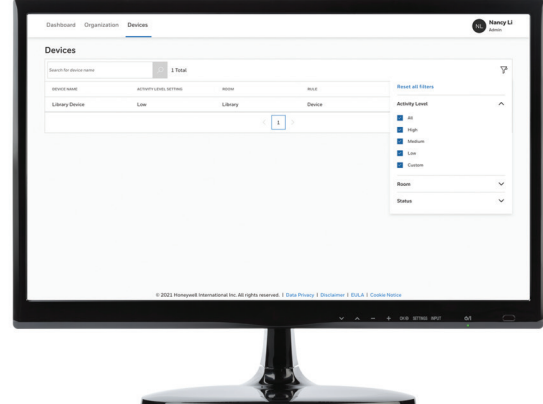

**Note: A filter may be used to exclude or include the devices displayed. The user can filter the devices based on activity levels.**

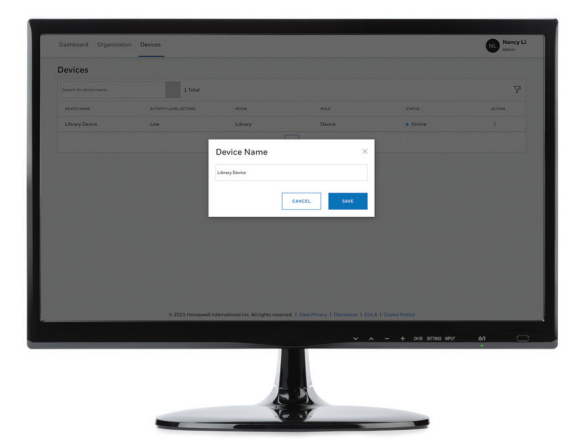

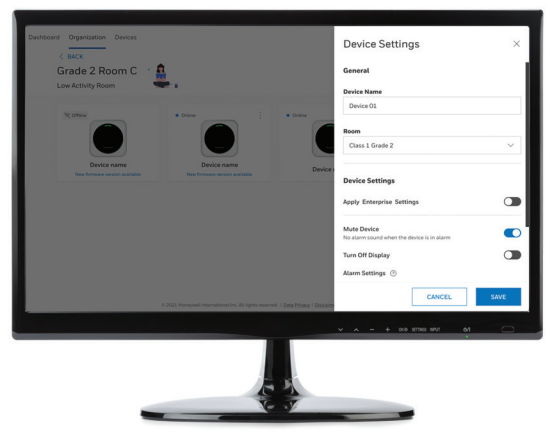

**Note: The Admin user is allowed to change the following: device name, room for current device, and device settings.**

C **Web Portal: Device Setting**

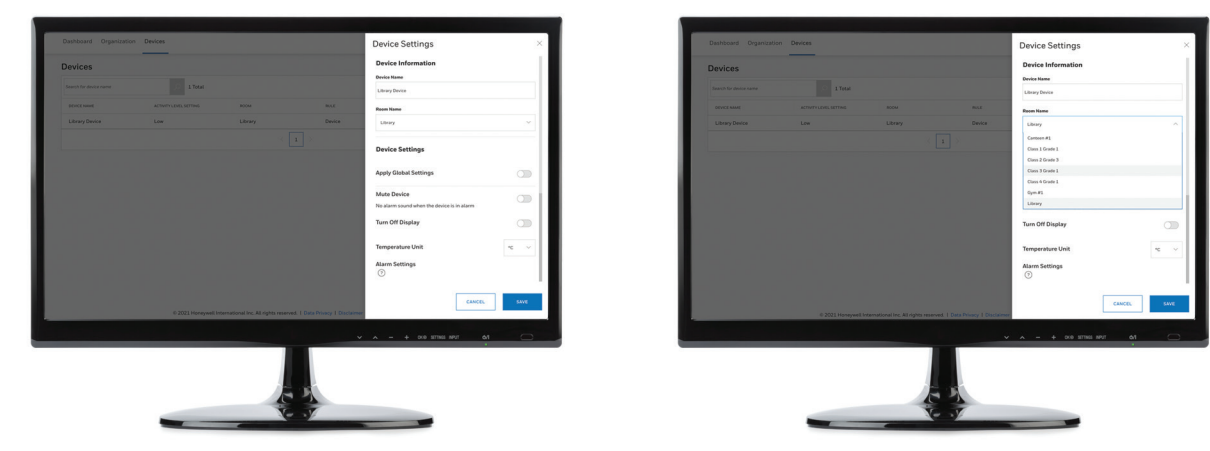

**Note: The Admin user can make the same changes from the Device Settings screen.**

#### **Use Enterprise Settings**

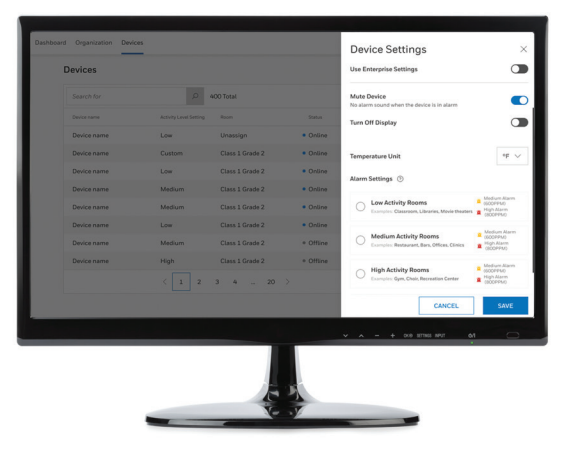

**Note: If the current device is using the device local setting, user can apply enterprise settings by enabling the "Use Enterprise Settings" option. Any additional enrolled device to room will auto apply current room activity level.**

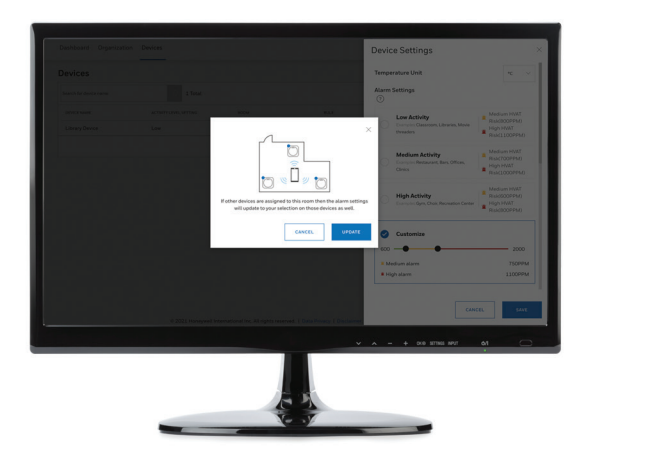

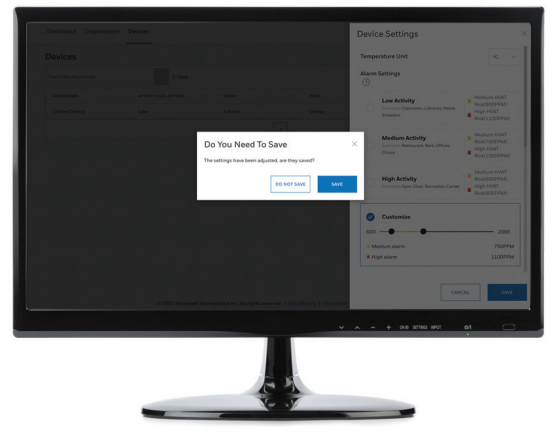

**Note: An alarm setting change in any device will apply to all other devices in the same room.**

### WEB PORTAL DOWNLOAD HISTORICAL DATA AND OTHER FUNCTIONS 04

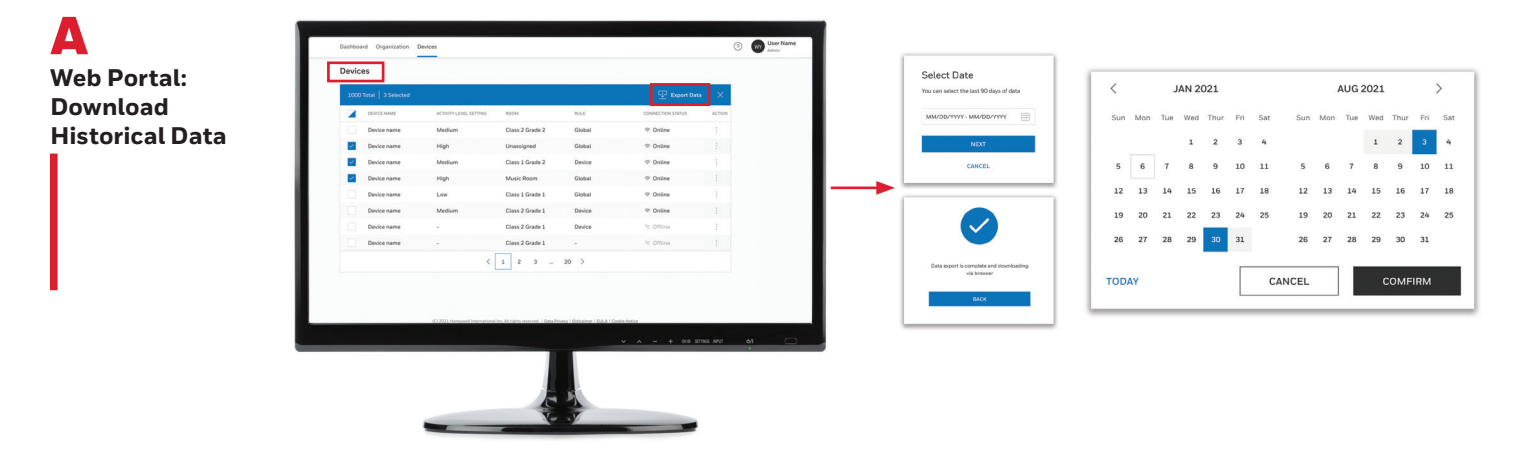

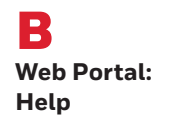

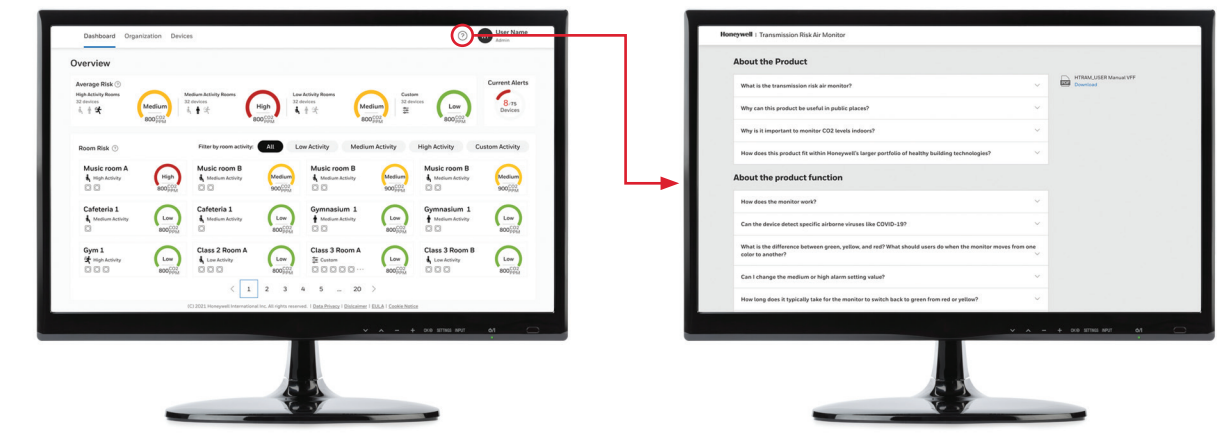

**Note: Clicking the question mark icon will open a new tab with FAQ and also offer a download of the latest user manual page.**

#### **For more information**

[sps.honeywell.com](http://sps.honeywell.com)

### **Honeywell Gas Analysis and Safety**

9680 Old Bailes Rd, Fort Mill, SC 29707 (803) 835-8000

#### **Contact us**

US: Canada: Tel. 800.430.5490 Tel. 888.212.7233 Fax. 800.322.1330 Fax. 888.667.8477

informationsp@honeywell.com

HGAS\_HTRAM\_Enterprise Users Quick-Start-Guide\_EN | Rev A | 1/22 © 2022 Honeywell International Inc.

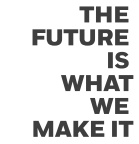

**Honeywell**